## **ROTEIRO Atualização da Tabela do IBPT**

Siga atentamente o Roteiro para a correta atualização da Tabela do IBPT.

- 1) De qualquer computador execute as rotinas abaixo:
- 2) Acesse o Site da Sistematec [http://www.sistematec.com.br](http://www.sistematec.com.br/)
- 3) Localize o tópico do IBPT

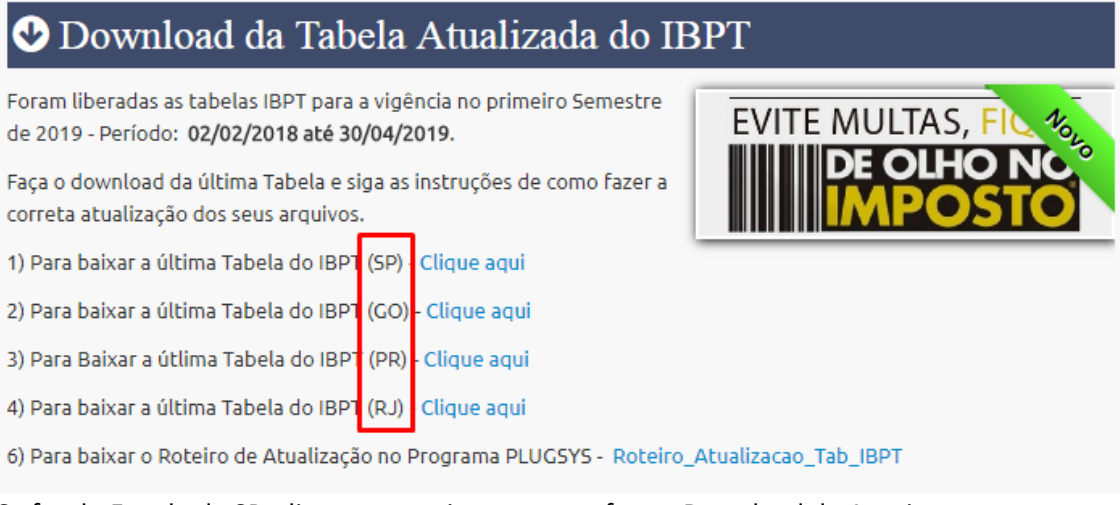

- 4) Se for do Estado de SP, clique no arquivo correto e faça o Download do Arquivo. Este arquivo é produzido em EXCELL do tipo .CSV.
- 5) Se for do Estado de GO, clique no arquivo exclusivo.
- 6) Se for de Outros Estados, solicite o auxílio do Suporte Técnico.
- 7) Após o Download do Arquivo, entre no Programa PLUGSYS. **Selecione: Arquivos -> Tabela de Códigos NCM-IBPT Importação da Tabela IBPT – Atualizada**

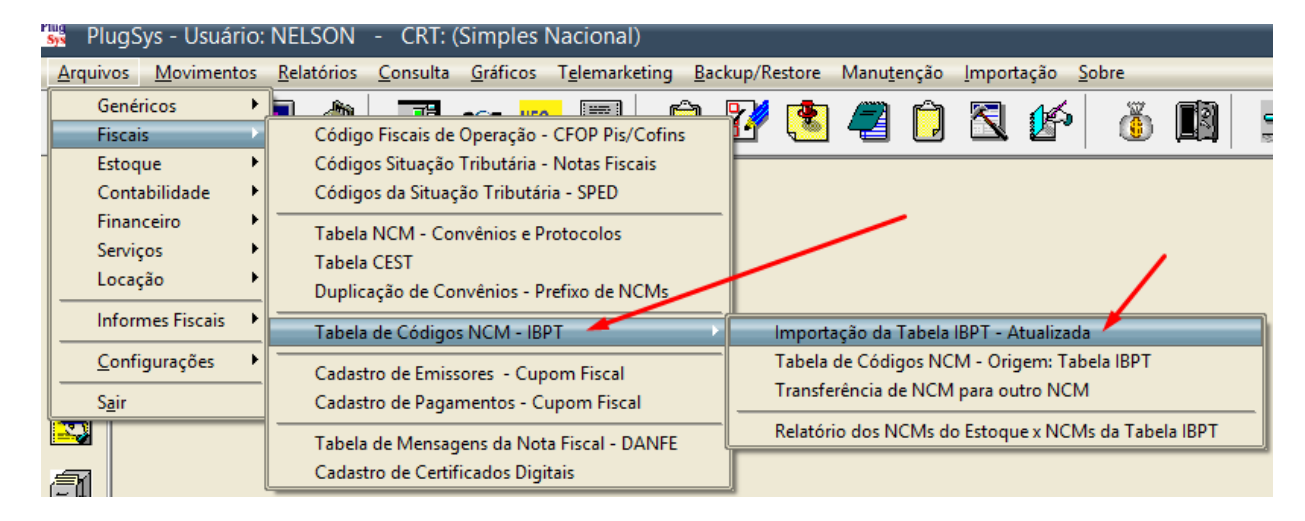

8) Informe o local (pasta) onde você fez o Download da Tabela do IBPT.

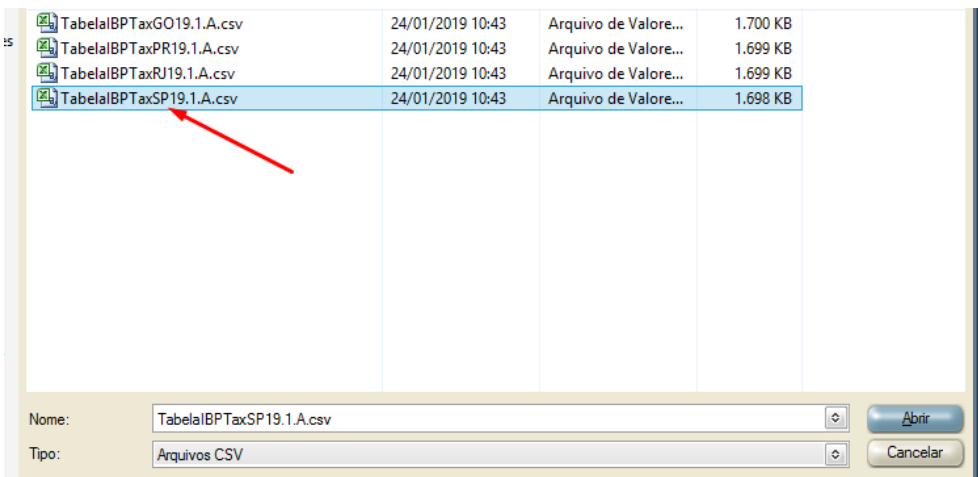

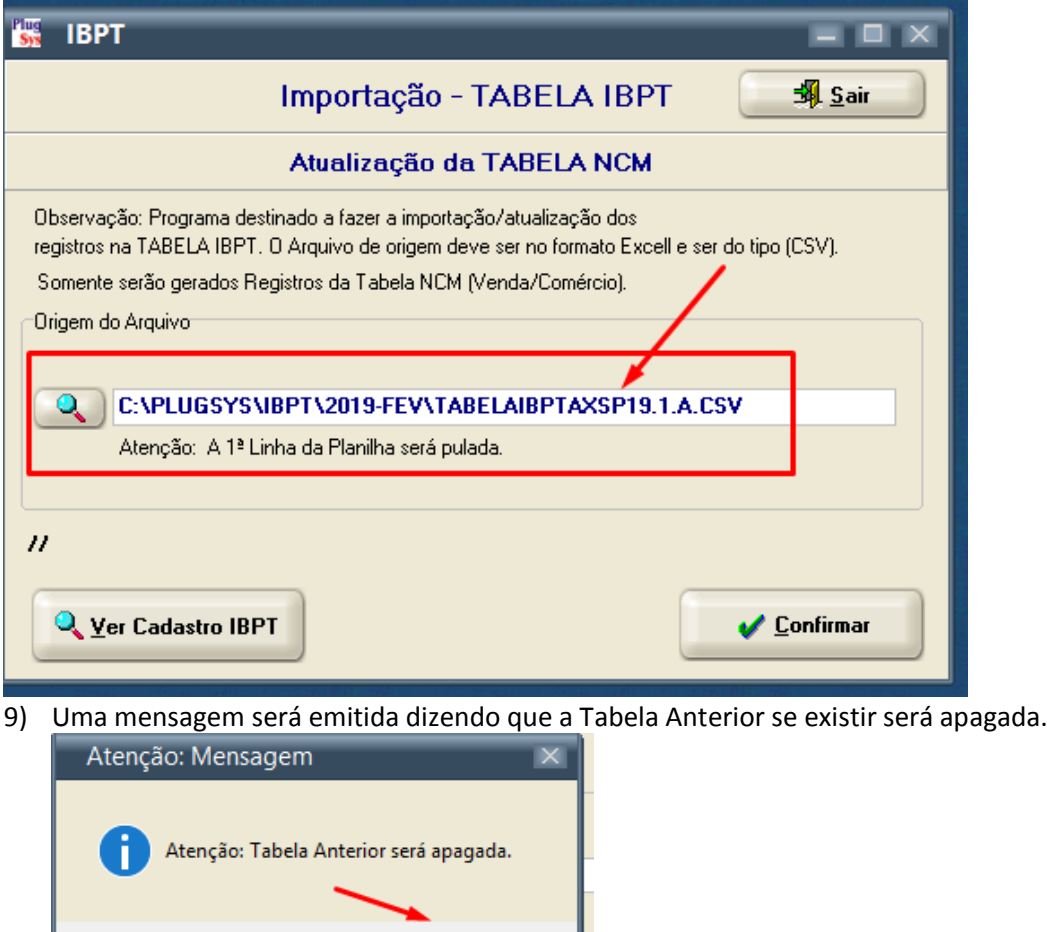

- 10) Confirme para ser realizado o procedimento.
- 11) Aguarde... serão atualizados (inseridos) cerca de 11.800 registros.

 $[OK]$ 

Qualquer dúvida, por favor solicite a ajuda do Suporte Técnico do PLUGSYS.

Fim do Roteiro.